## **[Issue No.]** T99-0046 **[Page]** 1/10

**[Title]** Corrective actions for problems regarding Windows XP **[Date of Issue]** Jan., 05 Service Pack2 with Advanced Security Technologies

**[Relevant Models]** Mitsubishi Integrated FA software MELSOFT series: GX, MX, PX series

Thank you for your continuous support of Mitsubishi integrated FA software, MELSOFT series.

MELSOFT series is basically compatible with Windows XP. However, some of MELSOFT products may not run correctly on Windows XP Service Pack2, as the operating system includes "Advanced Security Technologies". This technical bulletin is to inform the malfunction symptoms and the corrective actions.

Relevant Model: GX RemoteService-I, PX Developer, MX Component Models other than above have been concluded to be compatible with Windows XP Service Pack2.

### **1. In case of GX RemoteService-I**

### **(1) Symptom**

If the Windows firewall function of the server (personal computer in which GX RemoteService-I has been installed) is set to disable the access to the server via an Internet, the client (Web browser/mobile phone/GX Explorer) will be unable to connect to the server via an Internet.

### **(2) Corrective action**

In the above case, take any of the corrective actions 1 to 3 for the personal computer in which GX RemoteService-I has been installed.

Note that these corrective actions will weaken the Windows security function. This may raise the risk of intrusion to the personal computer by virus or intruder. Consult with the network administrator and determine the necessary corrective actions.

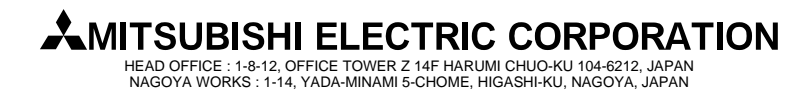

## **[Issue No.]** T99-0046 **[Page]** 2/10

**[Title]** Corrective actions for problems regarding Windows XP **[Date of Issue]** Jan., 05 Service Pack2 with Advanced Security Technologies

**[Relevant Models]** Mitsubishi Integrated FA software MELSOFT series: GX, MX, PX series

### **[Corrective action 1]**

Add Program... | Add Port...

What are the risks of allowing exceptions?

■ Display a notification when Windows Firewall blocks a program

Edit.

 $\begin{array}{|c|c|} \hline \quad & {\sf OK} \end{array}$ 

Cancel

Add the following two exceptional programs to "Exceptions" list in "Windows Firewall" settings \*1.

If these exceptional programs have been added, check the corresponding check boxes to enable them. Exceptional program: "C:/WINDOWS/system32/inetsrv/inetinfo.exe"

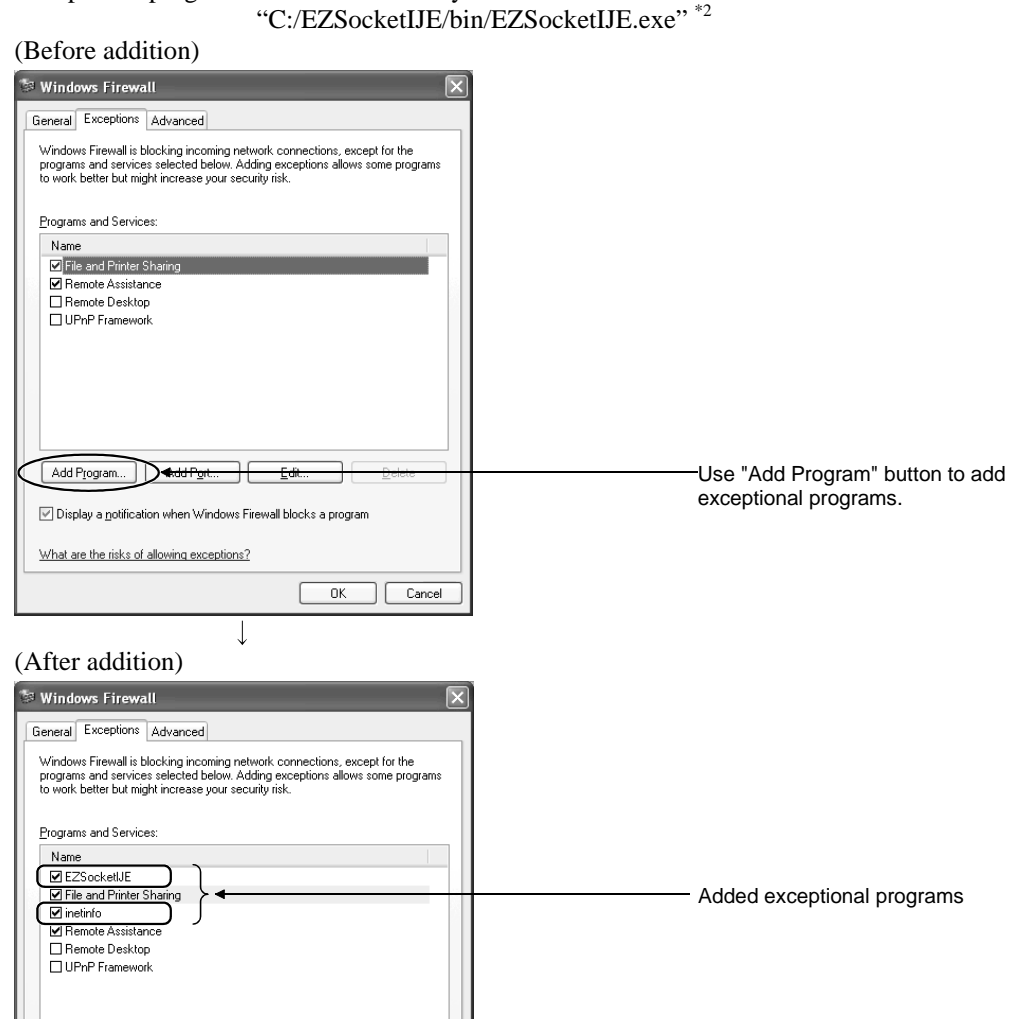

\*1: To display "Windows Firewall" settings screen, select [Start]  $\rightarrow$  [Control Panel]  $\rightarrow$  [Security Center]  $\rightarrow$  [Windows Firewall]. It is required to log on as a user of Administrators group with rights to control the personal computer, when changing the Windows firewall settings.

\*2: When the destination drive of GX RemoteService-I is changed during installation, EZSocketIJE.exe will also be shifted to the new destination drive.

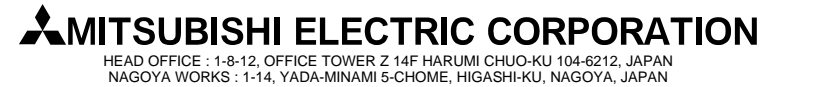

## **[Issue No.]** T99-0046 **[Page]** 3/10

**[Title]** Corrective actions for problems regarding Windows XP **[Date of Issue]** Jan., 05 Service Pack2 with Advanced Security Technologies

**[Relevant Models]** Mitsubishi Integrated FA software MELSOFT series: GX, MX, PX series

### **[Corrective action 2]**

Add the following two exceptional ports to "Exceptions" list in "Windows Firewall" settings \*3. Exceptional port: "HTTP port No. for MELSOFT connection: 8080"\*4

"HTTP port No. for Web facility: 80"\*4

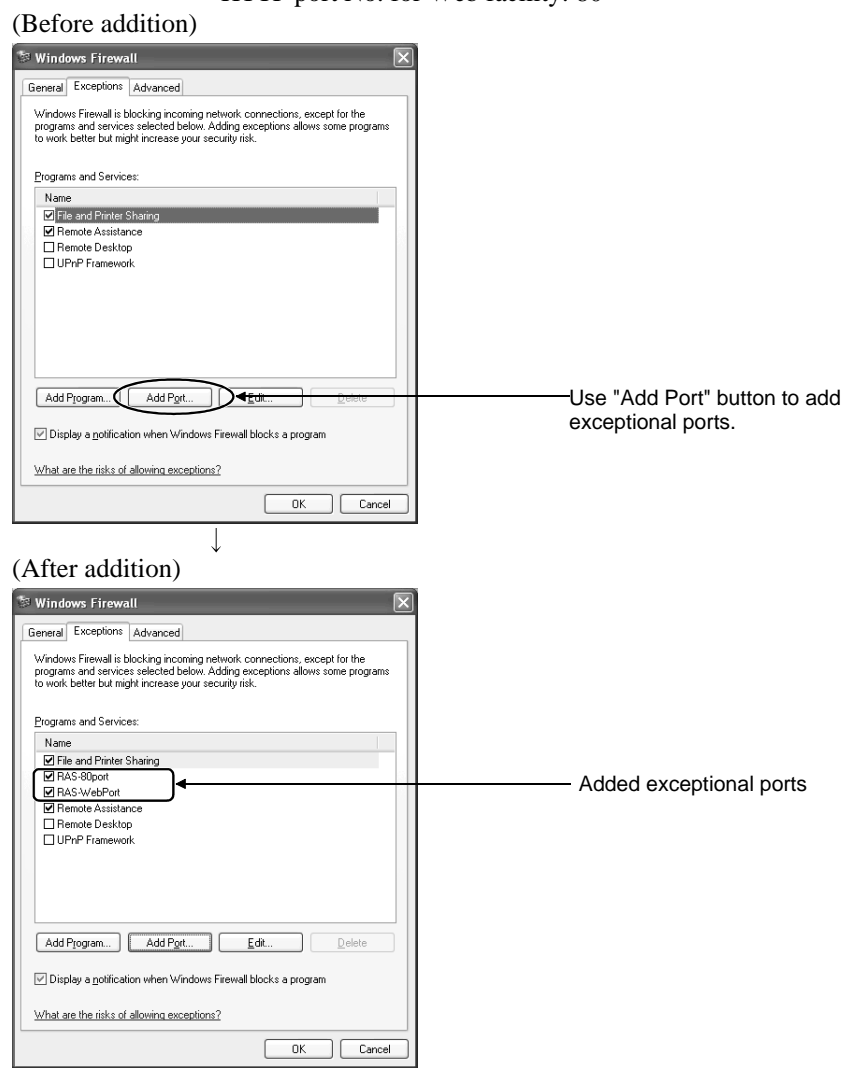

- \*3: To display "Windows Firewall" settings screen, select [Start] [Control Panel]  $\rightarrow$  [Security Center]  $\rightarrow$  [Windows Firewall]. It is required to log on as a user of Administrators group with rights to control the personal computer, when changing the Windows firewall settings.
- \*4: Add the port No. actually used. Confirm the port No. actually used in "Network settings" of GX RemoteService-I as shown as follows:.

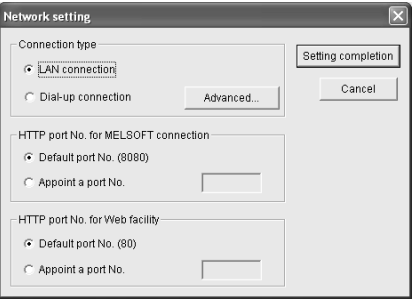

### **AMITSUBISHI ELECTRIC CORPORATION** HEAD OFFICE : 1-8-12, OFFICE TOWER Z 14F HARUMI CHUO-KU 104-6212, JAPAN

NAGOYA WORKS : 1-14, YADA-MINAMI 5-CHOME, HIGASHI-KU, NAGOYA, JAPAN

## **[Issue No.]** T99-0046 **[Page]** 4/10

**[Title]** Corrective actions for problems regarding Windows XP **[Date of Issue]** Jan., 05 Service Pack2 with Advanced Security Technologies

**[Relevant Models]** Mitsubishi Integrated FA software MELSOFT series: GX, MX, PX series

### **[Corrective action 3]**

Disable the Windows Firewall in "Windows Firewall" settings \*5.

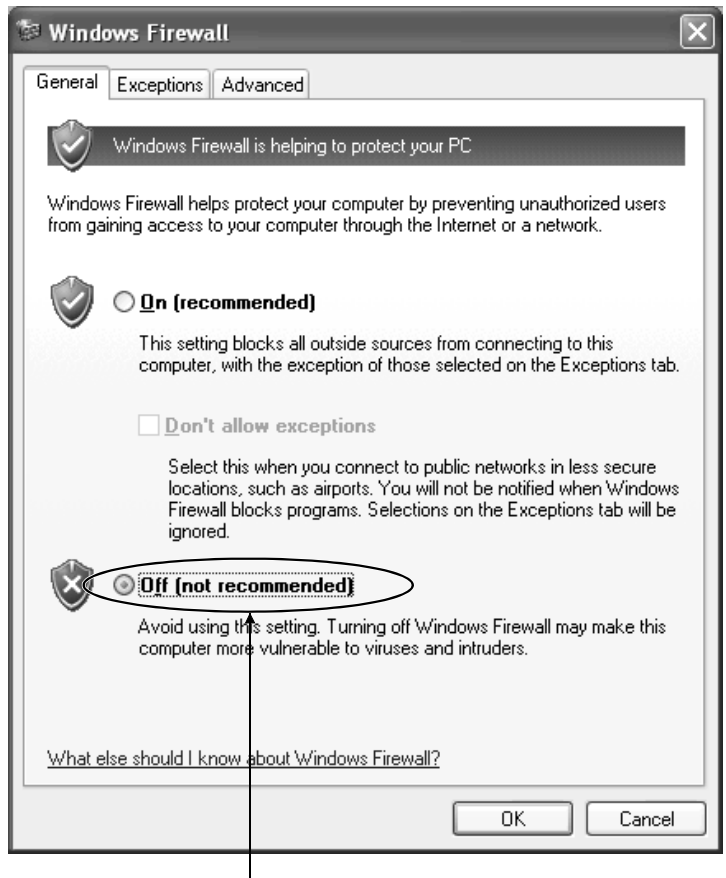

Select "Off" to disable the Windows Firewall in "Windows Firewall" settings.

\*5: To display "Windows Firewall" settings screen, select [Start]  $\rightarrow$  [Control Panel]  $\rightarrow$  [Security Center]  $\rightarrow$  [Windows Firewall]. It is required to log on as a user of Administrators group with rights to control the personal computer, when changing the Windows firewall settings.

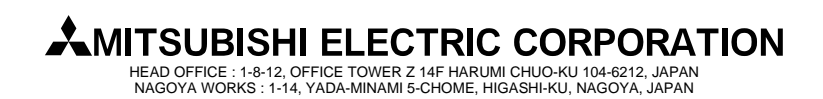

### **[Issue No.]** T99-0046 **[Page]** 5/10

**[Title]** Corrective actions for problems regarding Windows XP **[Date of Issue]** Jan., 05 Service Pack2 with Advanced Security Technologies

**[Relevant Models]** Mitsubishi Integrated FA software MELSOFT series: GX, MX, PX series

### **2. In case of PX Developer monitor tool**

### **(1) Symptom**

If the Windows firewall function of the personal computer in which PX Developer has been installed is set to disable the access to the monitor tool via an Internet, the monitor tool will be unable to receive the event notification issued from the Ethernet-connected PLC CPU.

### **(2) Corrective action**

In the above case, take any of the corrective actions 1 to 3 for the personal computer in which PX Developer has been installed.

Note that these corrective actions will weaken the Windows security function. This may raise the risk of intrusion to the personal computer by virus or intruder. Consult with the network administrator and determine the necessary corrective actions.

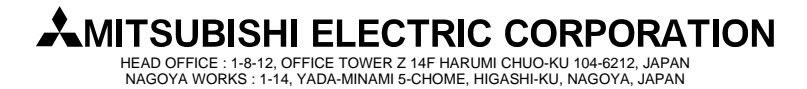

## **[Issue No.]** T99-0046 **[Page]** 6/10

**[Title]** Corrective actions for problems regarding Windows XP **[Date of Issue]** Jan., 05 Service Pack2 with Advanced Security Technologies

**[Relevant Models]** Mitsubishi Integrated FA software MELSOFT series: GX, MX, PX series

### **[Corrective action 1]**

Add the following two exceptional programs to "Exceptions" list in "Windows Firewall" settings \*6.

If these exceptional programs have been added, check the corresponding check boxes to enable them. Exceptional program: "C:/ MELSEC / FBDQ / FBDQMon.exe" \*7

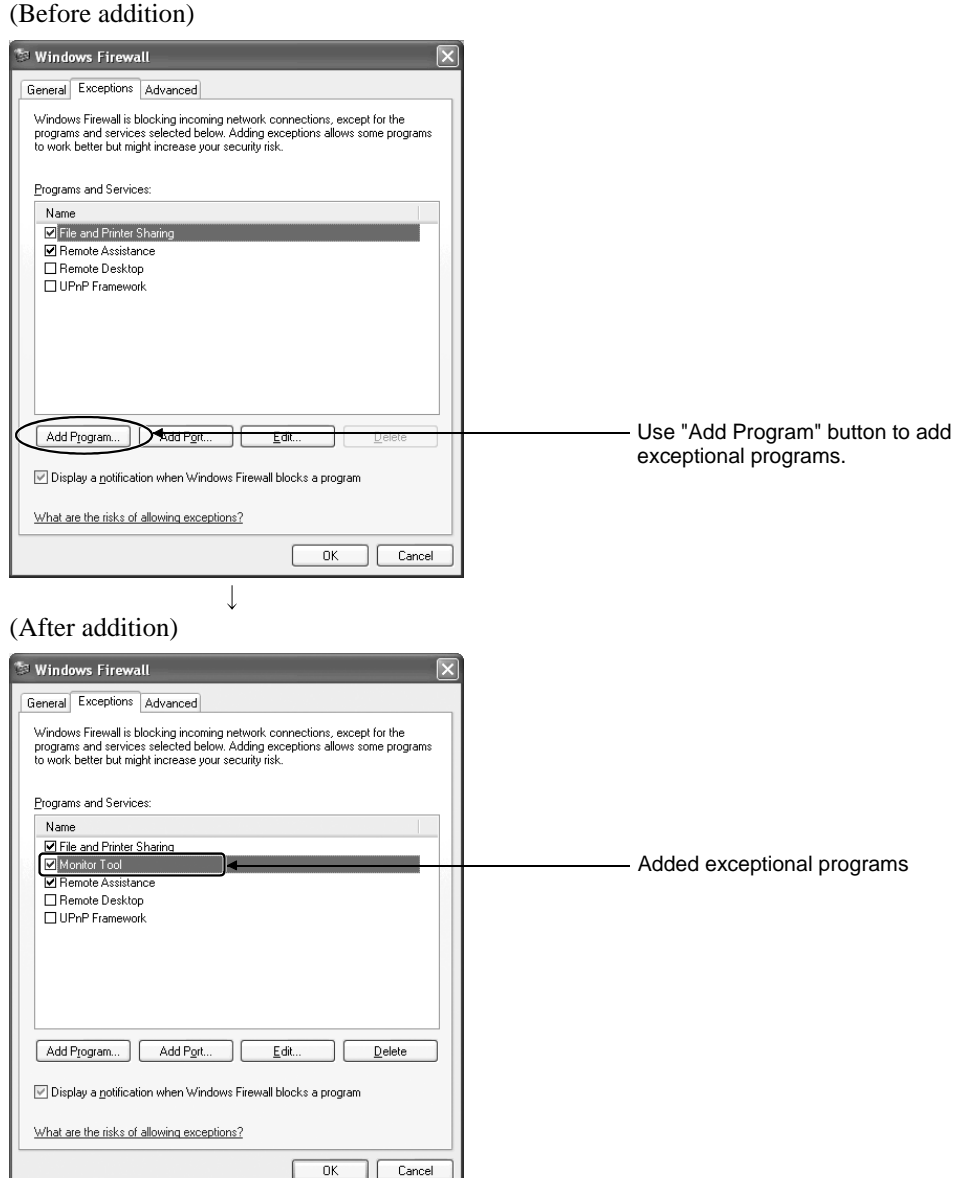

- \*6: To display "Windows Firewall" settings screen, select [Start]  $\rightarrow$  [Control Panel]  $\rightarrow$  [Security Center]  $\rightarrow$  [Windows Firewall]. It is required to log on as a user of Administrators group with rights to control the personal computer, when changing the Windows firewall settings.
- \*7: When the destination path of PX Developer is changed during installation, FBDQMon.exe will also be shifted to the new destination path.

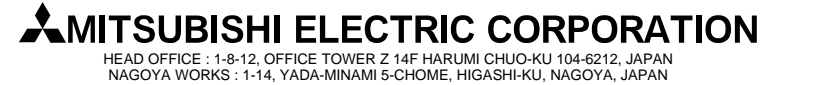

## **[Issue No.]** T99-0046 **[Page]** 7/10

**[Title]** Corrective actions for problems regarding Windows XP **[Date of Issue]** Jan., 05 Service Pack2 with Advanced Security Technologies

**[Relevant Models]** Mitsubishi Integrated FA software MELSOFT series: GX, MX, PX series

### **[Corrective action 2]**

Add the following two exceptional ports as UDP to "Exceptions" list in "Windows Firewall" settings \*8. Exceptional port: "Event notification UDP port No.: 4096" \*9

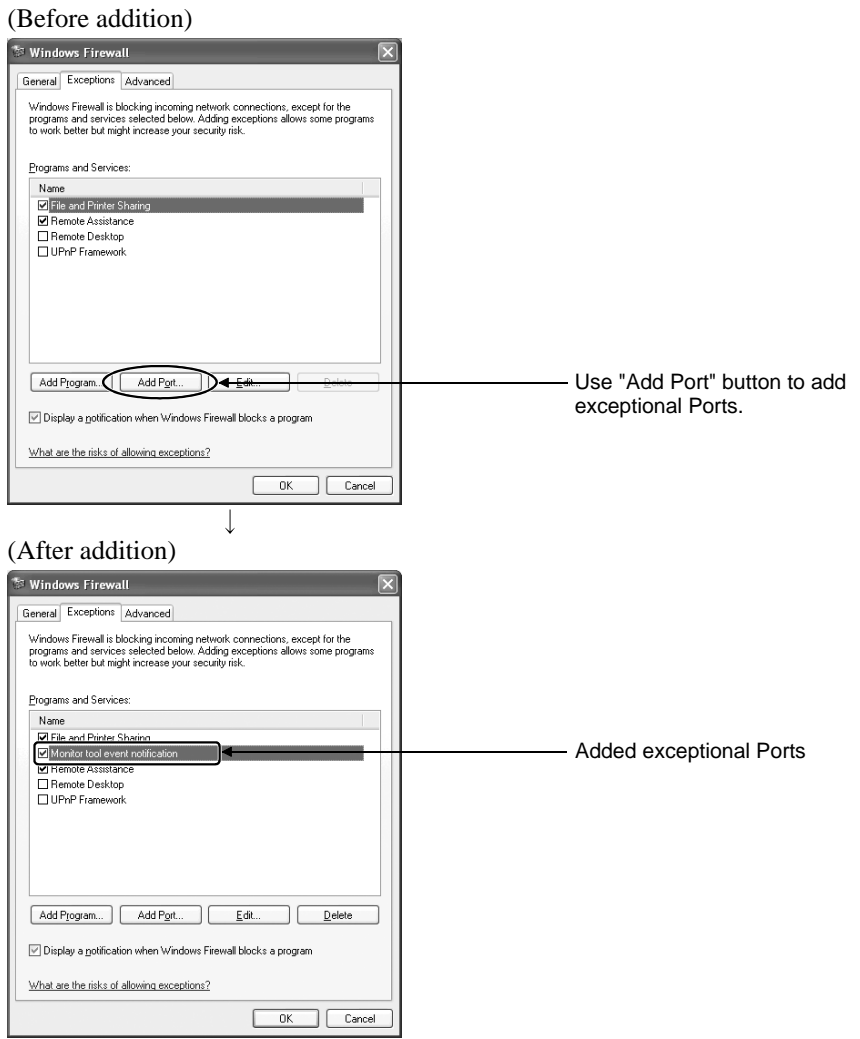

- \*8: To display "Windows Firewall" settings screen, select [Start]  $\rightarrow$  [Control Panel]  $\rightarrow$  [Security Center]  $\rightarrow$  [Windows Firewall]. It is required to log on as a user of Administrators group with rights to control the personal computer, when changing the Windows firewall settings.
- \*9: Add the UDP port No. actually used.

The UDP ports actually used can be confirmed in the PX Developer monitor tool option settings as shown below. The UDP ports No. is displayed in hexadecimal.

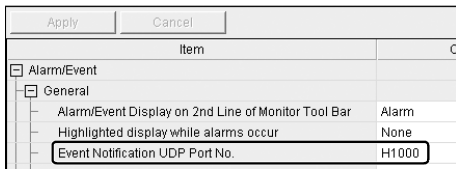

AMITSUBISHI ELECTRIC CORPORATION HEAD OFFICE : 1-8-12, OFFICE TOWER Z 14F HARUMI CHUO-KU 104-6212, JAPAN NAGOYA WORKS : 1-14, YADA-MINAMI 5-CHOME, HIGASHI-KU, NAGOYA, JAPAN

## **[Issue No.]** T99-0046 **[Page]** 8/10

**[Title]** Corrective actions for problems regarding Windows XP **[Date of Issue]** Jan., 05 Service Pack2 with Advanced Security Technologies

**[Relevant Models]** Mitsubishi Integrated FA software MELSOFT series: GX, MX, PX series

### **[Corrective action 3]**

Disable the Windows Firewall in "Windows Firewall" settings \*10.

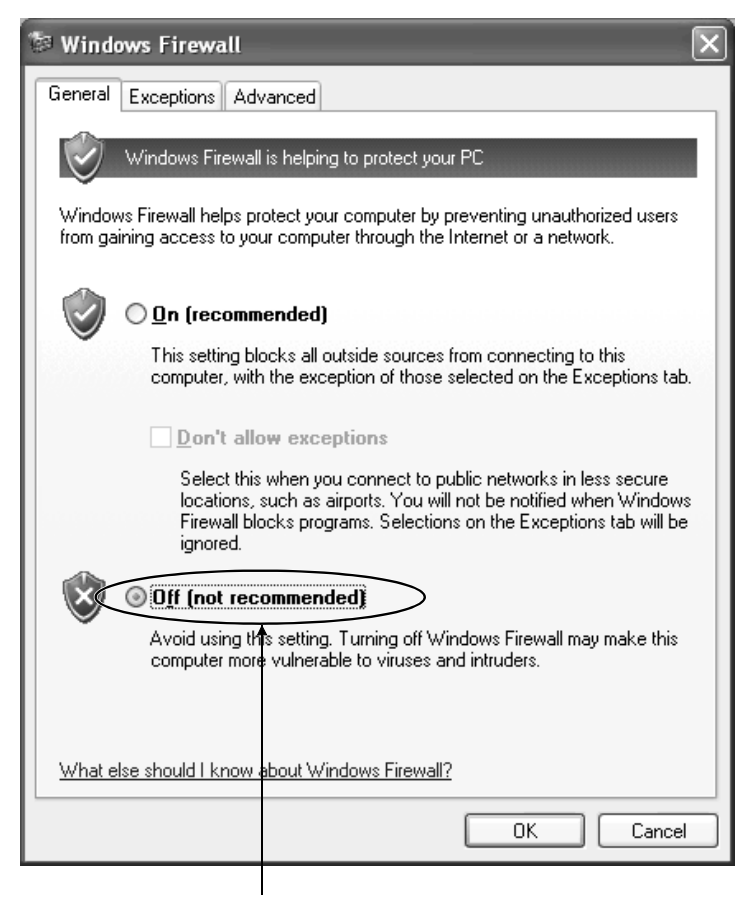

Select "Off" to disable the Windows Firewall in "Windows Firewall" settings.

\*10: To display "Windows Firewall" settings screen, select [Start] [Control Panel]  $\rightarrow$  [Security Center]  $\rightarrow$  [Windows Firewall]. It is required to log on as a user of Administrators group with rights to control the personal computer, when changing the Windows firewall settings.

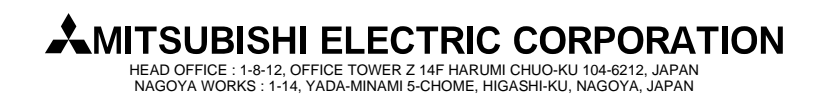

### **[Issue No.]** T99-0046 **[Page]** 9/10

**[Title]** Corrective actions for problems regarding Windows XP **[Date of Issue]** Jan., 05 Service Pack2 with Advanced Security Technologies

**[Relevant Models]** Mitsubishi Integrated FA software MELSOFT series: GX, MX, PX series

### **3. In case of MX Component**

### **(1) Symptom**

If the Internet Explorer security function has been set to disallow the execution of active content, the script programs\*11 created with MX Component will not run. (The attempt to execute a script program displays the information bar.)

\*11: VBScript sample programs supplied by Mitsubishi are included.

### **(2) Corrective action**

In the above case, take any of the corrective actions 1 to 2 for the personal computer in which MX Component has been installed.

Note that these corrective actions will weaken the Windows security function. This may raise the risk of intrusion to the personal computer by virus or intruder. Consult with the network administrator and determine the necessary corrective actions.

#### **[Corrective action 1]**

Close the displayed information bar message and select "Allow Blocked Content…" from the click menu of the information bar, which is hidden behind the Internet Explorer address bar.

As a message appears, confirm the content and select "Yes" to execute the active content.

If you select "No", the VBScript functions will not be usable.

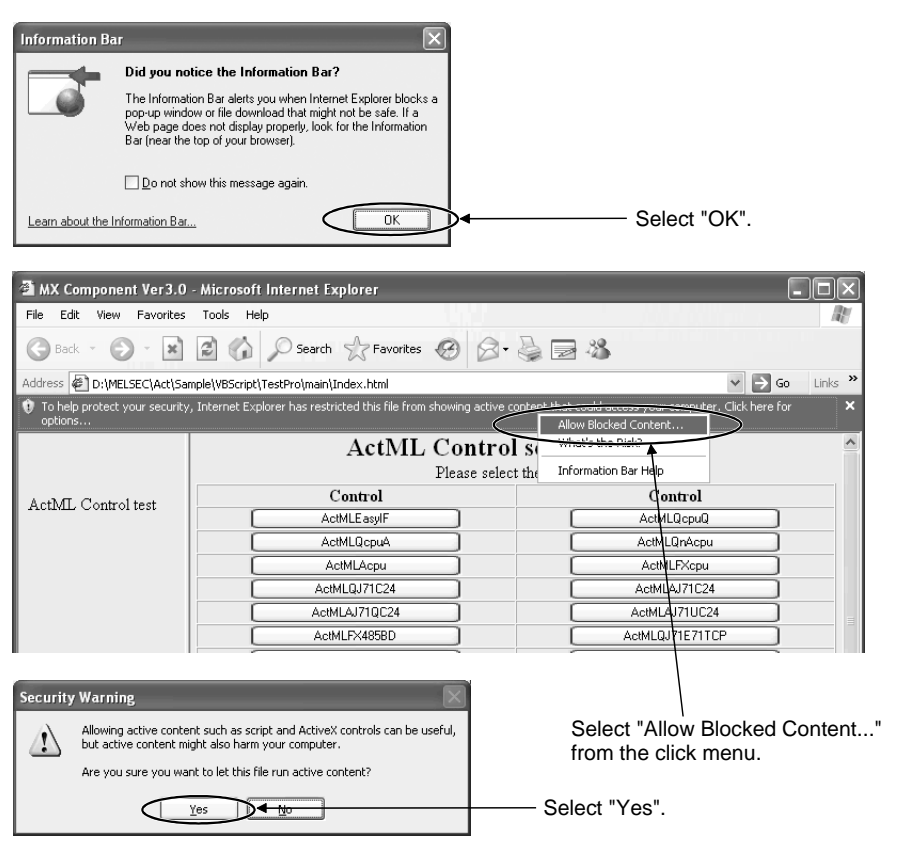

**MITSUBISHI ELECTRIC CORPORATION** HEAD OFFICE : 1-8-12, OFFICE TOWER Z 14F HARUMI CHUO-KU 104-6212, JAPAN

NAGOYA WORKS : 1-14, YADA-MINAMI 5-CHOME, HIGASHI-KU, NAGOYA, JAPAN

## **[Issue No.]** T99-0046 **[Page]** 10/10

**[Title]** Corrective actions for problems regarding Windows XP **[Date of Issue]** Jan., 05 Service Pack2 with Advanced Security Technologies

**[Relevant Models]** Mitsubishi Integrated FA software MELSOFT series: GX, MX, PX series

### **[Corrective action 2]**

In the "Internet Options" settings<sup>\*12</sup> of Internet Explorer, change the settings to allow the execution of active content. If the execution of active content is set to be allowed, note that the settings will apply to all files.

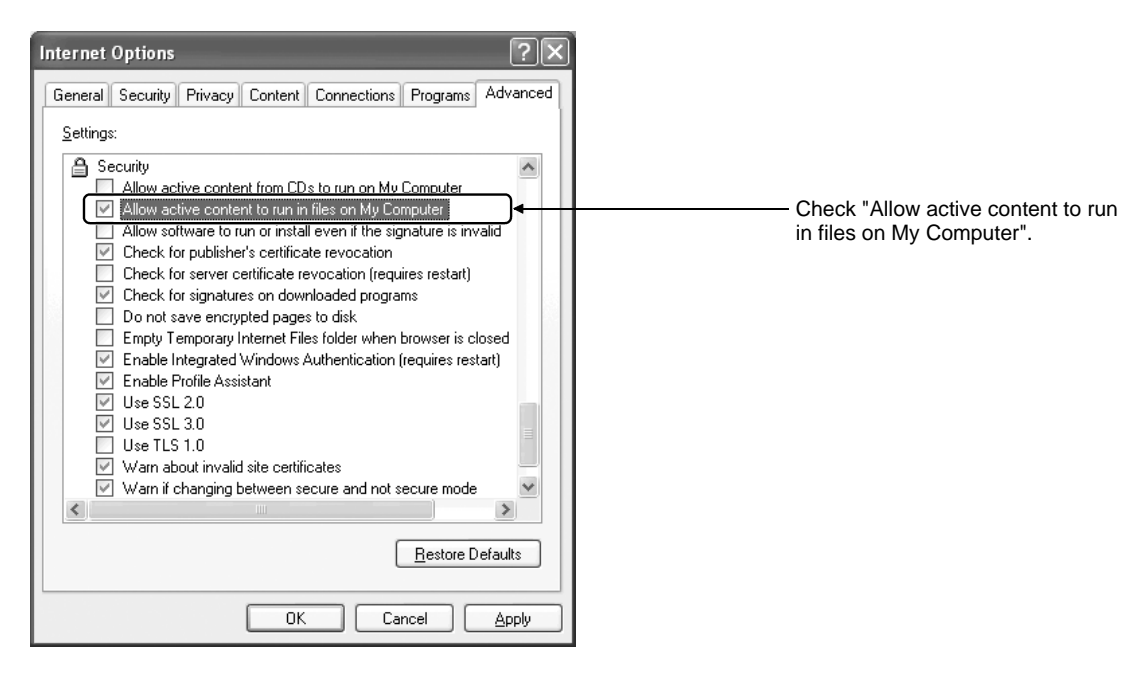

\*12: To display "Internet Options" settings screen, select [Tool] [Internet Options] in Internet Explorer.

Windows is the registered trademark of Microsoft Corporation in the United States and other countries. The other company names or products mentioned are the trademarks or registered trademarks of the respective owners. In addition,  $\mathcal{O}$  and TM are omitted in this document.

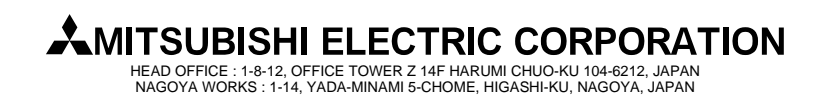